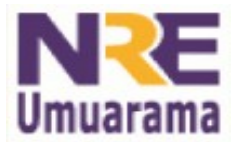

## **NRE – NÚCLEO REGIONAL DA EDUCAÇÃO** CRTE - COORDENAÇÃO REGIONAL DE TECNOLOGIA **NA EDUCAÇÃO UMUARAMA - PR**

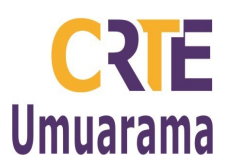

# **BROFFICE CALC (GRÁFICOS – FUNÇÕES):**

## PARA TER ACESSO:

• Menu: Aplicativos → Escritório → Planilhas (BrOffice-Calc).

### PARA SALVAR O ARQUIVO:

**Menu: Arquivo → Salvar ou salvar como: (digitar nome**  $\phi$  **arquivo). Tipo de arquivo escolher:** Planilha do ODf(.ods) ou Microsoft Excel 97/2000/XP (.xls).

### PROCEDIMENTO PARA FUNÇÃO AFIM:

#### Exemplo:  $y = x-4$

- Na célula A1 escreva x e na B1 escreva y;
- Na coluna A a partir de A2 preencher de 1 até 8;
- − Na célula B2 escrever =A2-4;
- Percorrer o restante da coluna (usar alça de preenchimento);
- − Selecionar de A1B1 até A9B9;
- − Menu: Inserir → gráfico.
- − Escolher um tipo de gráfico: selecionar XY Dispersão);
- − Marcar: Somente linhas (3º opção dos desenho) → Assinalar: Linhas uniformes;
- − Clicar em propriedades: escolher a opção: Spline cúbica o.k.;
- − Próximo → próximo → próximo;
- Na etapa: 4) Elementos do gráfico → Digitar um Título;
- É opcional: Exibir grades x e y e a Legenda → Concluir.

### Exemplo:  $v = 9-x$

- Na célula A1 escreva x e na B1 escreva y;
- − Na coluna A a partir de A2 preencher de 1 até 8;
- − Na coluna B2 escrever =9-A2;
- Percorrer o restante da coluna (usar alça de preenchimento);
- − Selecionar de A1B1 até A9B9. Menu: Inserir gráfico.

## PROCEDIMENTO PARA FUNÇÃO QUADRÁTICA:

#### Exemplo:  $v = x^2-2x+3$

- Na célula A1 escreva x e na B1 escreva y;
- Na coluna A a partir de A2 preencher de -3 até 5;
- − Na coluna B2 escrever =(A2)^2-2\*A2 + 3 OU = A2\*A2-2\*A2+3
- − Percorrer o restante da coluna (usar alça de preenchimento);
- − Selecionar de A1B1 até A10B10;
- − Menu → Inserir gráfico;
- − Assistente de gráfico:
- − 1) Tipo de gráfico Selecionar: XY (Dispersão);
- − Marcar: Somente linhas (3º desenho) → Assinalar: Linhas uniformes;
- − Clicar em propriedades: escolher a opção: Spline cúbica o.k.;
- − Próximo → próximo → próximo;
- Na etapa: 4) Elementos do gráfico → Digitar um Título;
- É opcional: Exibir grades x e y e a Legenda → Concluir.
- − Explorar o gráfico:
- − Variando os coeficientes analisamos o comportamento da parábola;
- − Variando o sinal do coeficiente <sup>a</sup> varia a concavidade;
- $y = -x^2 + 2x 3$
- − =-((A2)^2) +2\*A2 -3 OU =-(A2\*A2)+2\*A2-3
- − Se a parábola corta o eixo x em dois pontos → delta > 0;
- − Se a parábola não corta o eixo x → delta < 0;
- Se a parábola toca o eixo x em apenas um ponto → delta = 0;
- − Influência dos coeficientes na abertura da parábola;

**Assessores Pedagógicos:** Cislaine de Fatima Ratti, Claudinéia Ferreira Berto, Daiane Aparecida Trevisan, Edina Yolanda Furquim Vry, Fabio Canônico Gonzalez, Marcia Frederico Higashi e Ricardo Jose Bois.

**Assessores Técnicos**: Nildo Coracini Junior e Renato Alessandro Ribeiro Nunes.

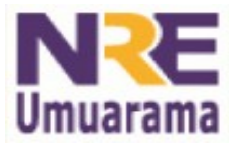

# **NRE – NÚCLEO REGIONAL DA EDUCAÇÃO** CRTE - COORDENAÇÃO REGIONAL DE TECNOLOGIA **NA EDUCAÇÃO UMUARAMA - PR**

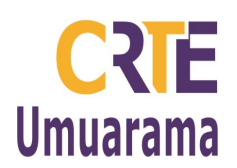

- A influência dos coeficientes na determinação dos vértices;
- − Eixo de simetria;
- − Número de zeros da função.

#### PROCEDIMENTO PARA FUNÇÃO SENO:

- Na célula A1 escreva x e na B1 escreva y;
- − Na célula A2 e A22 enumerar de 0 a 20;
- − Na célula B2 → Menu: inserir → função ou Ctrl+F2;
- − Em Categoria: selecionar: matemático;
- − Em Função: escolher: SEN → clicar em próximo;
- − Ainda em função escolher: RADIANOS → clicar em próximo;
- Em: Número  $fx \rightarrow$  clicar e digitar na célula → A2 → o.k. ou (enter);
- − OU digitar: =SEN(RADIANOS(A2)
- − Arrasta o valor até A22 (utilizar a alça de preenchimento);
- − Para Criar o gráfico: Selecionar A2B2 até A22B22;
- − Menu: Inserir → gráfico;
- − Escolher um tipo de gráfico: XY (Dispersão);
- − Selecionar: Somente linhas Marcar a opção: Linhas uniformes;
- − Em propriedades: escolher a opção Spline Cúbica o.k.;
- − Próximo → próximo → próximo;
- − Em: Elementos do gráfico: Digitar: Título do gráfico: Função Seno;
- − Em eixo x: digitar graus. Em eixo y: digitar raio → É opcional: exibir grades x e y → Concluir.
- − Analisando o gráfico:
- − Observa-se que o gráfico (é quase uma reta);
- − Alterar os valores da coluna A para valores de 10 em 10 Observar o gráfico;
- − Alterar os valores da coluna A para valores de 30 em 30 Observar o gráfico.

#### PROCEDIMENTO PARA FUNÇÃO COSSENO:

- Na célula A1 escreva x e na B1 escreva y;
- − Na célula A2 e A22 enumerar de 0, 30, 60 até 690;
- − Na célula B2 → Menu: inserir → função ou Ctrl+F2;
- − Em Categoria: selecionar: matemático;
- − Em Função: escolher: COS → clicar em próximo;
- − Ainda em função escolher: RADIANOS → clicar em próximo;
- Em: Número  $fx \rightarrow$  clicar e digitar na célula  $\rightarrow$  A2  $\rightarrow$  o.k. ou (enter);
- − OU digitar: =COS(RADIANOS(A2))
- − Arrasta o valor até A22 (utilizar a alça de preenchimento);
- − Para Criar o gráfico: Selecionar A2B2 até A22B22;
- − Menu: Inserir → gráfico;
- − Escolher um tipo de gráfico: XY (Dispersão);
- − Selecionar: Somente linhas Marcar a opção: Linhas uniformes;
- − Em propriedades: escolher a opção Spline Cúbica o.k.;
- − Próximo → próximo → próximo;
- − Em: Elementos do gráfico:
- − Digitar: Título do gráfico: Função Cosseno;
- − Em eixo x: digitar graus;
- Em eixo y: digitar raio → É opcional: exibir grades x e y → Concluir.

OBSERVAÇÃO: Ache os valores para seno de x na coluna C e proceda os mesmos passos acima para construção do gráfico no mesmo plano. Comparar o comportamento do gráfico da função seno e cosseno.

#### PARA RENOMEAR AS PLANILHAS:

• Botão direito do mouse em: Planilha1→ Renomear Planilha → Digitar o nome para a planilha → o.k.

**Assessores Pedagógicos:** Cislaine de Fatima Ratti, Claudinéia Ferreira Berto, Daiane Aparecida Trevisan, Edina Yolanda Furquim Vry, Fabio Canônico Gonzalez, Marcia Frederico Higashi e Ricardo Jose Bois.

**Assessores Técnicos**: Nildo Coracini Junior e Renato Alessandro Ribeiro Nunes.